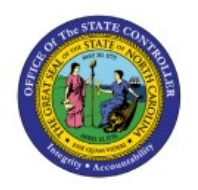

# **PRINTING 1099 FORM**

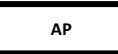

**QUICK REFERENCE GUIDE AP-39**

# **Purpose**

The purpose of this Quick Reference Guide (**QRG**) is to provide a step-by-step explanation of how to Print 1099 Forms in the North Carolina Financial System (**NCFS**).

## **Introduction and Overview**

This QRG covers the steps to print 1099 forms in NCFS.

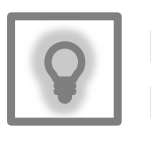

## **User Tip:**

The following are prerequisites:

1. You will need the NC Tax Report security role to print 1099 forms.

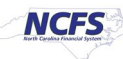

## **Print 1099 Form**

To print 1099 form in NCFS, please follow the steps below:

- 1. Log in to the NCFS portal with your credentials to access the system.
- 2. On the **Home** page, click the **Tools** tab and click the **Reports and Analytics** app.

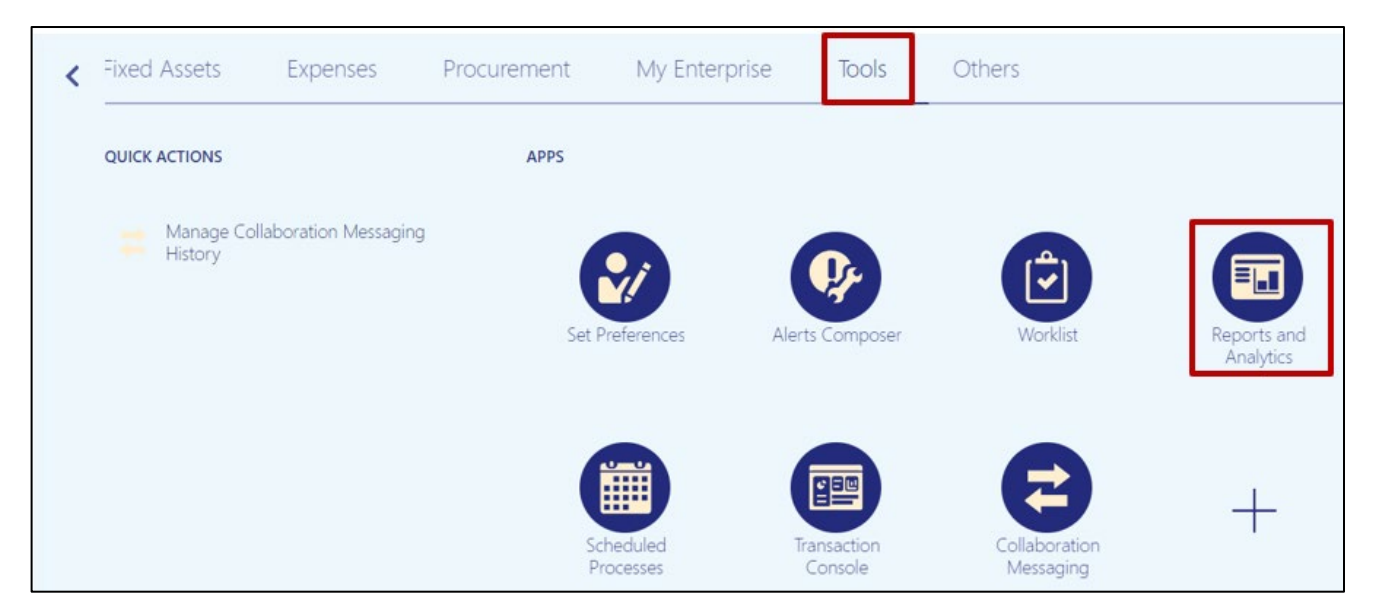

3. Click on the **Browse Catalog** button on the top right corner of the page.

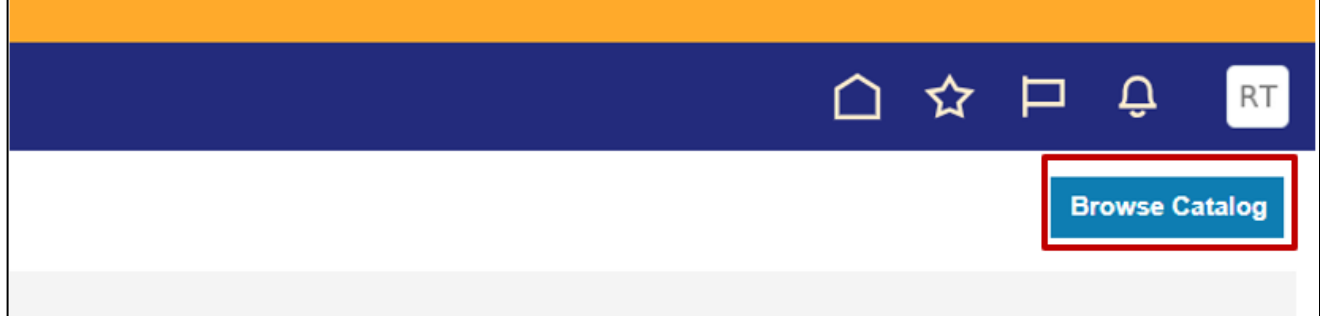

4. The Catalog page is displayed, navigate to **Shared Folder → Custom → FBR Custom → Report**  $\rightarrow$  **Accounts Payable**  $\rightarrow$  **Tax Reports folder.** 

List of the reports are displayed, please use the appropriate report you would like to print.

**Catalog** # Folders 上 m Type All v Sort Name A-Z  $\blacktriangleright$   $\Box$  Show More Details **NC 1099 G Report (RPTAP018)** Last Modified 1/16/24 7:36 AM | Owner Batch User  $\hat{\phantom{a}}$ THE NC Payments Statistical Report (RPTAP003) Expand More I Ell NC Pcard Invoice Report (RPTAP043) NC 1099 Invoice Maintenance Report (RPTAP022) Last Modified 1/9/24 9:24 AM Owner Batch User **Contract** > En NC Prepayment Register Report (RPTAP001) Expand More F E NC Supplier Tax Withholding Report (RPTAP040) NC 1099 MISC Report (RPTAP017) Last Modified 1/16/24 7:36 AM | Owner Batch User ÷. F E NC Zero Dollar Payments Report (RPTAP002) Expand More **E** OSC Reports NC 1099 NEC Report (RPTAP019) Last Modified 1/16/24 7:36 AM | Owner Batch User Expand More NC Supplier Tax Withholding Report (RPTAP040) Last Modified 1/16/24 7:36 AM | Owner Batch User **Tax Reports College** Expand More F ENC 1099 G Report (RPTAP018) > Em NC 1099 Invoice Maintenance Report (RPTAP02 NO 1099 MISC Report (RPTAP017) NC 1099 NEC Report (RPTAP019) NC Supplier Tax Withholding Report (RPTAP) > Elli Accounts Receivable  $\blacktriangleright$   $\blacksquare$  Budget > Em Cash Management and Treasury

In this example, we will use **NC 1099 MISC Report**.

5. Click on the report and click on the **Open** link.

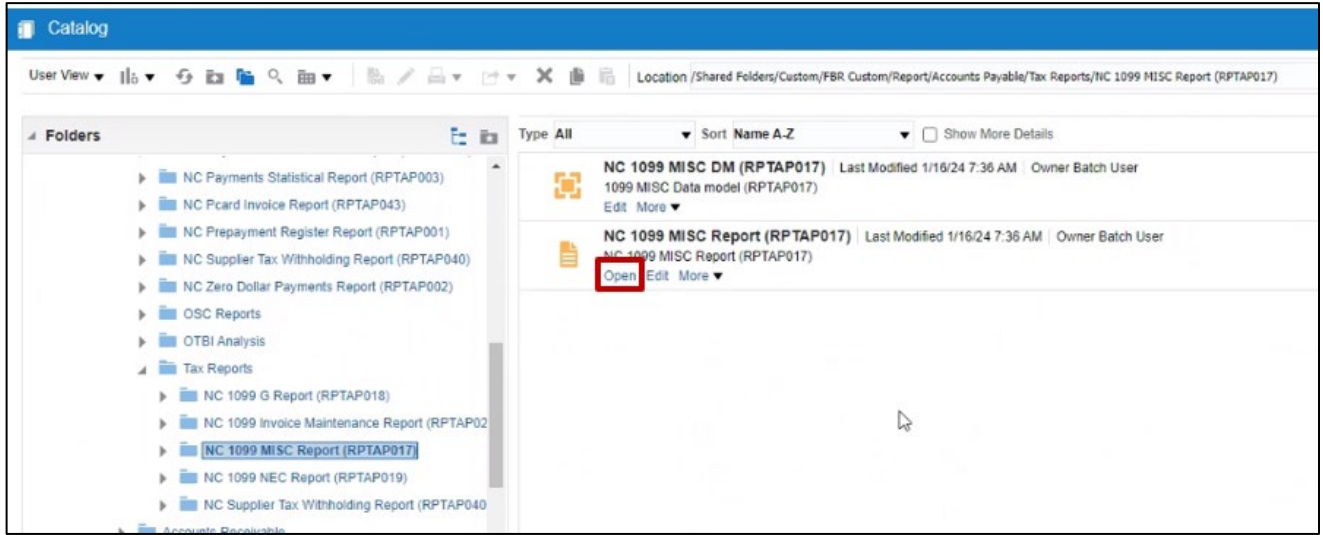

6. NC 1099 MISC Report is displayed. Select the **Legal Entity (Business Unit),** correct **From and To Payment Date, File Type – Original** and click **Apply.**

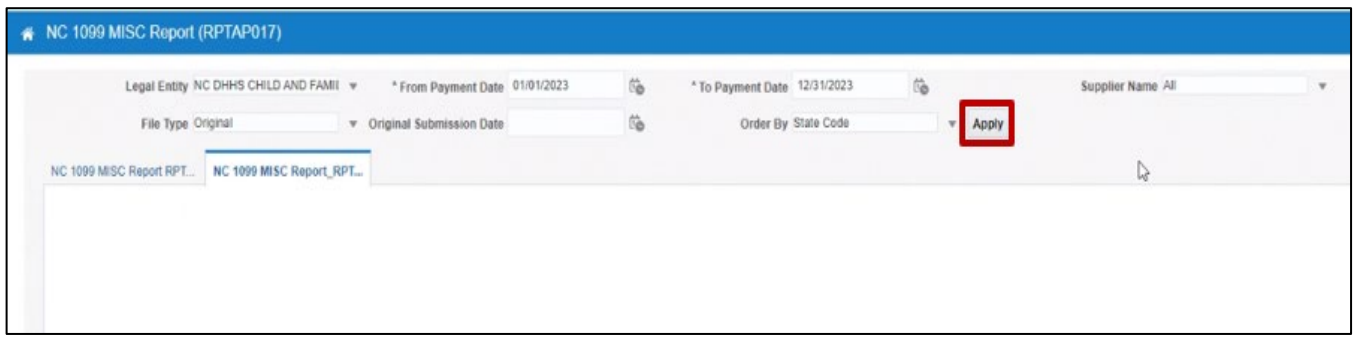

7. Completed report will be displayed. Click on the **Printer Icon** on the right side of the page.

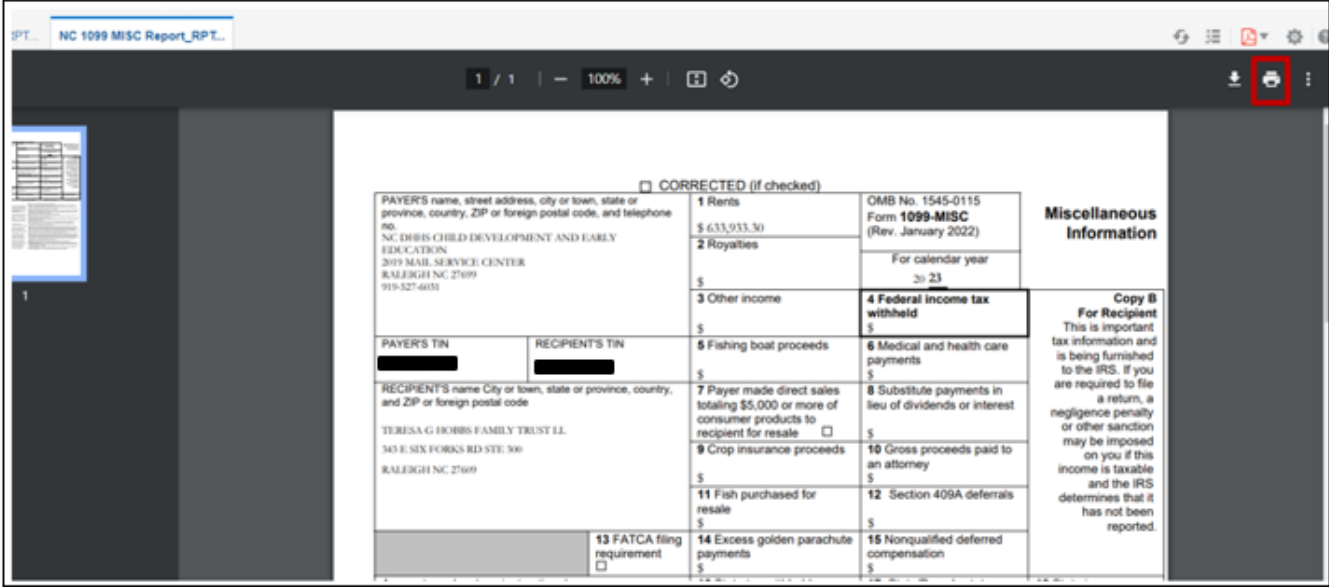

8. Printer option will be displayed, select the correct printer from **Destination** dropdown.

**Note:** Please do not select the **Check Printer**. Click on the **More Settings.**

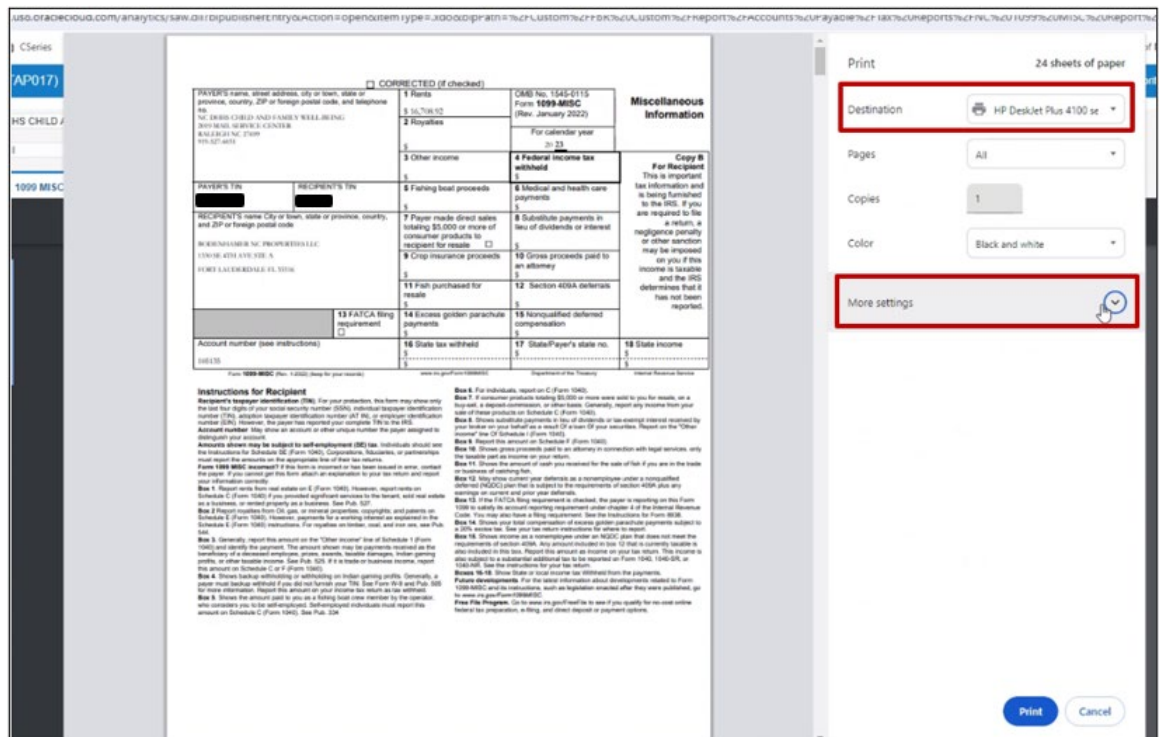

9. More settings options will display. Make sure to choose the correct settings including paper size, scale etc.

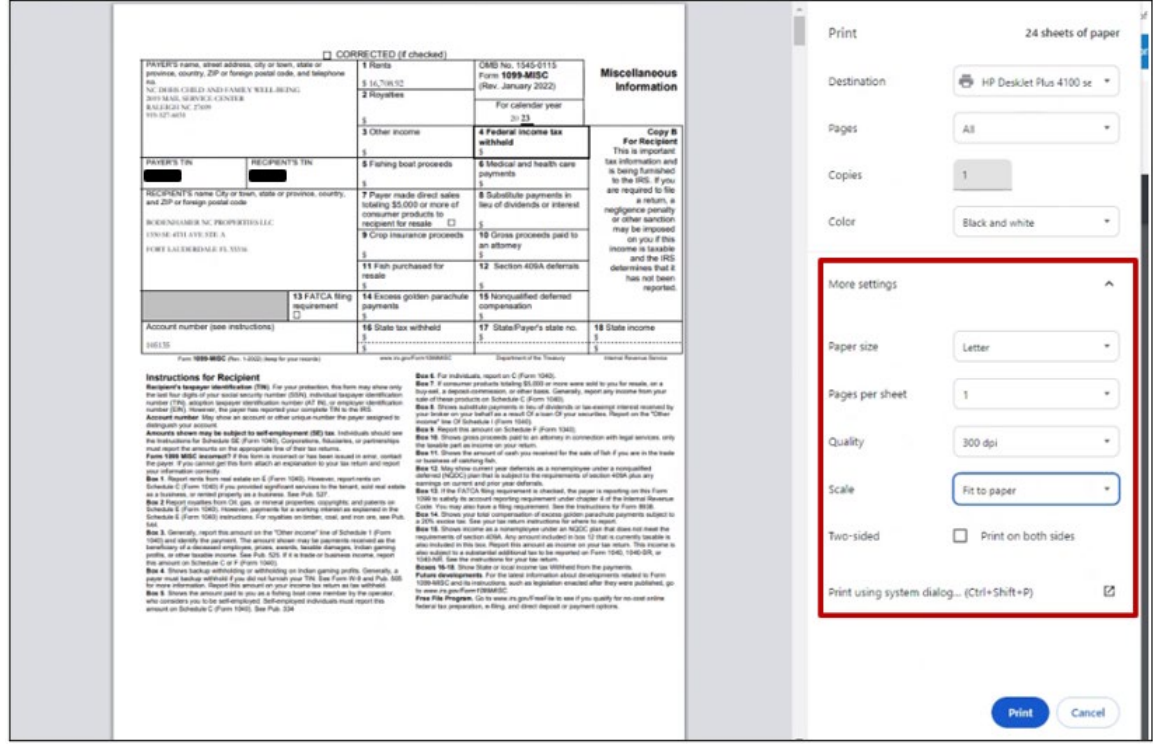

10. Once all the settings are selected and before printing the form, please print a test page to make sure the printout comes out as expected. Click on **Pages** dropdown option and select **Custom**.

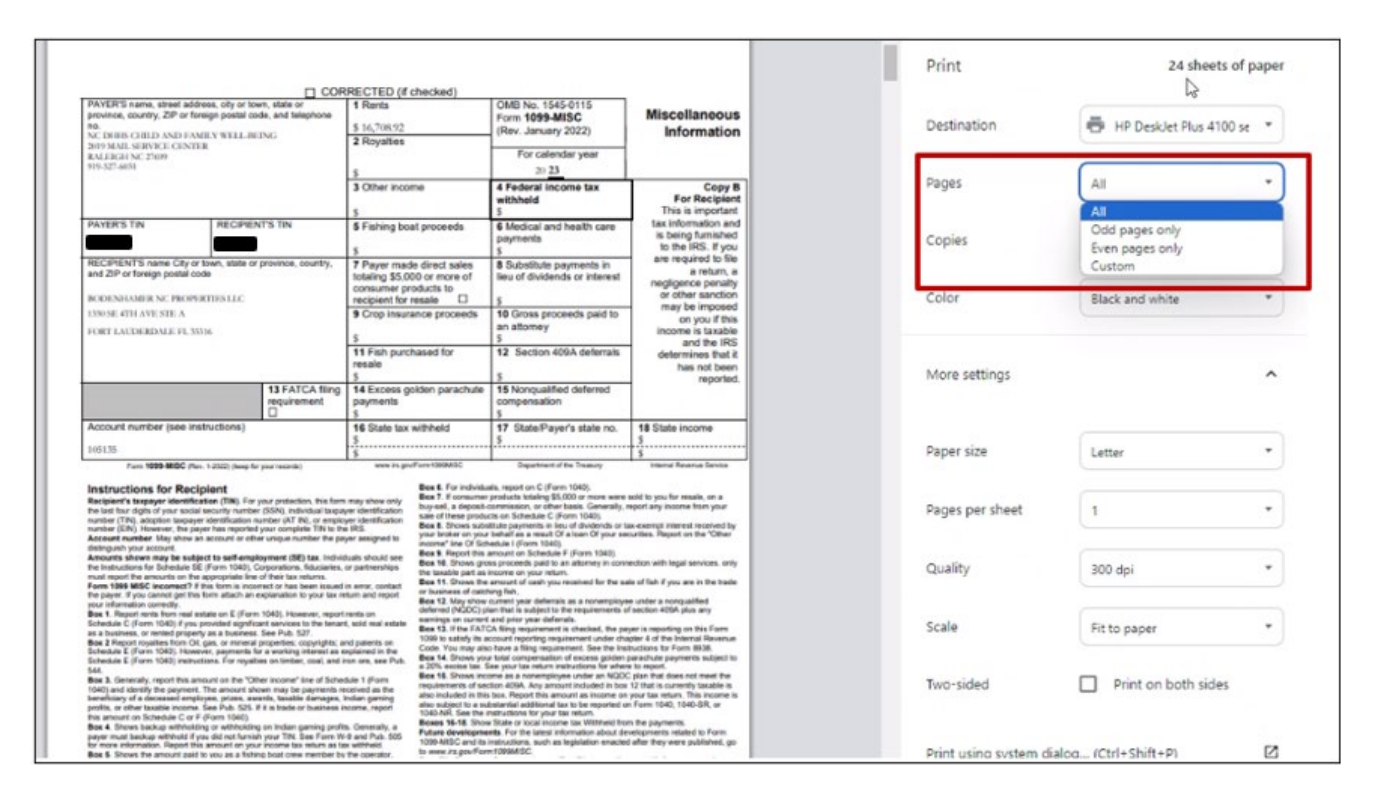

#### 11. Enter 1 in the eg – field, this is to make sure to print just one test page before proceeding to print all the pages in the report.

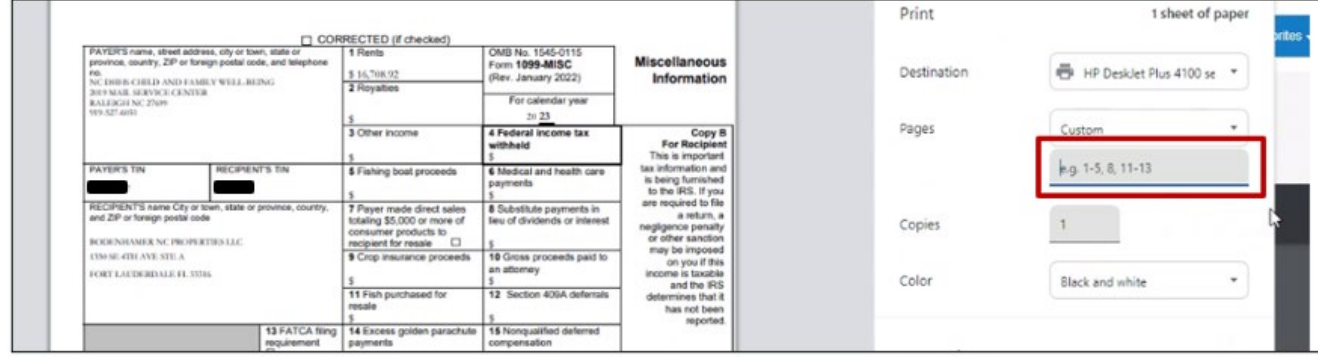

#### 12. Click on the **Print** button.

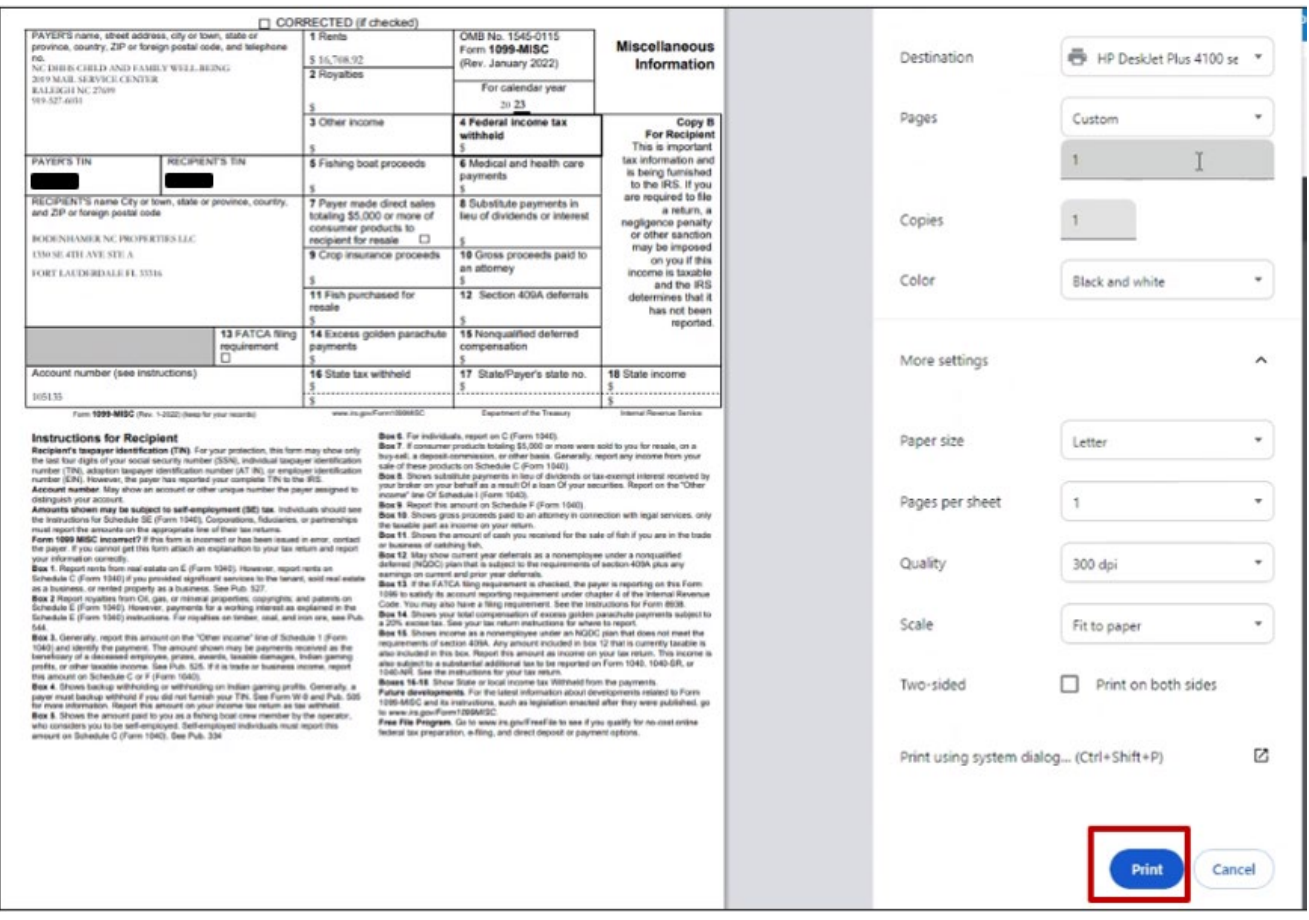

**Note:** Fold your form in half and put it in the envelope and please make sure that the form fits in the envelope. Please refer to the image below.

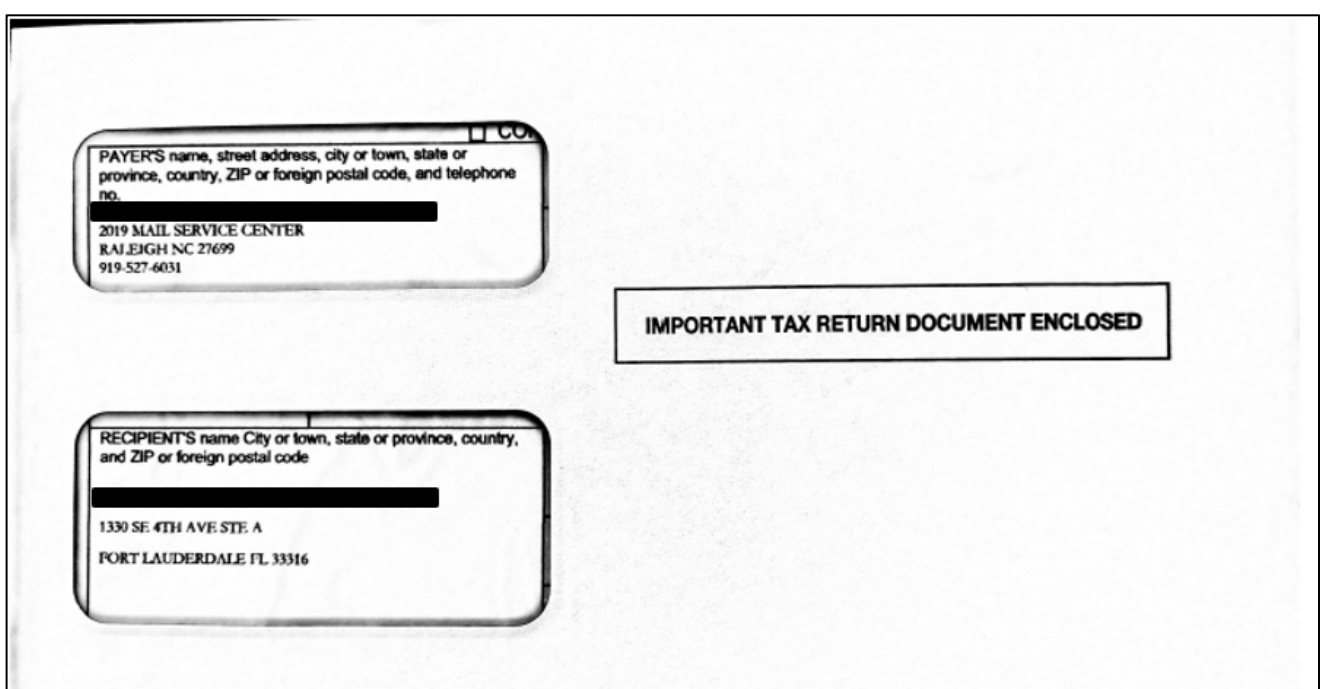

# **Wrap-Up**

Print 1099 forms using the steps above.

## **Additional Resources**

## **Virtual Instructor-Led Training (vILT)**

• AP101: Invoice Management